# **影片上傳雲端**

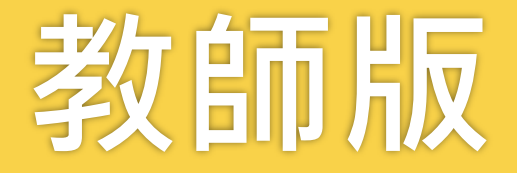

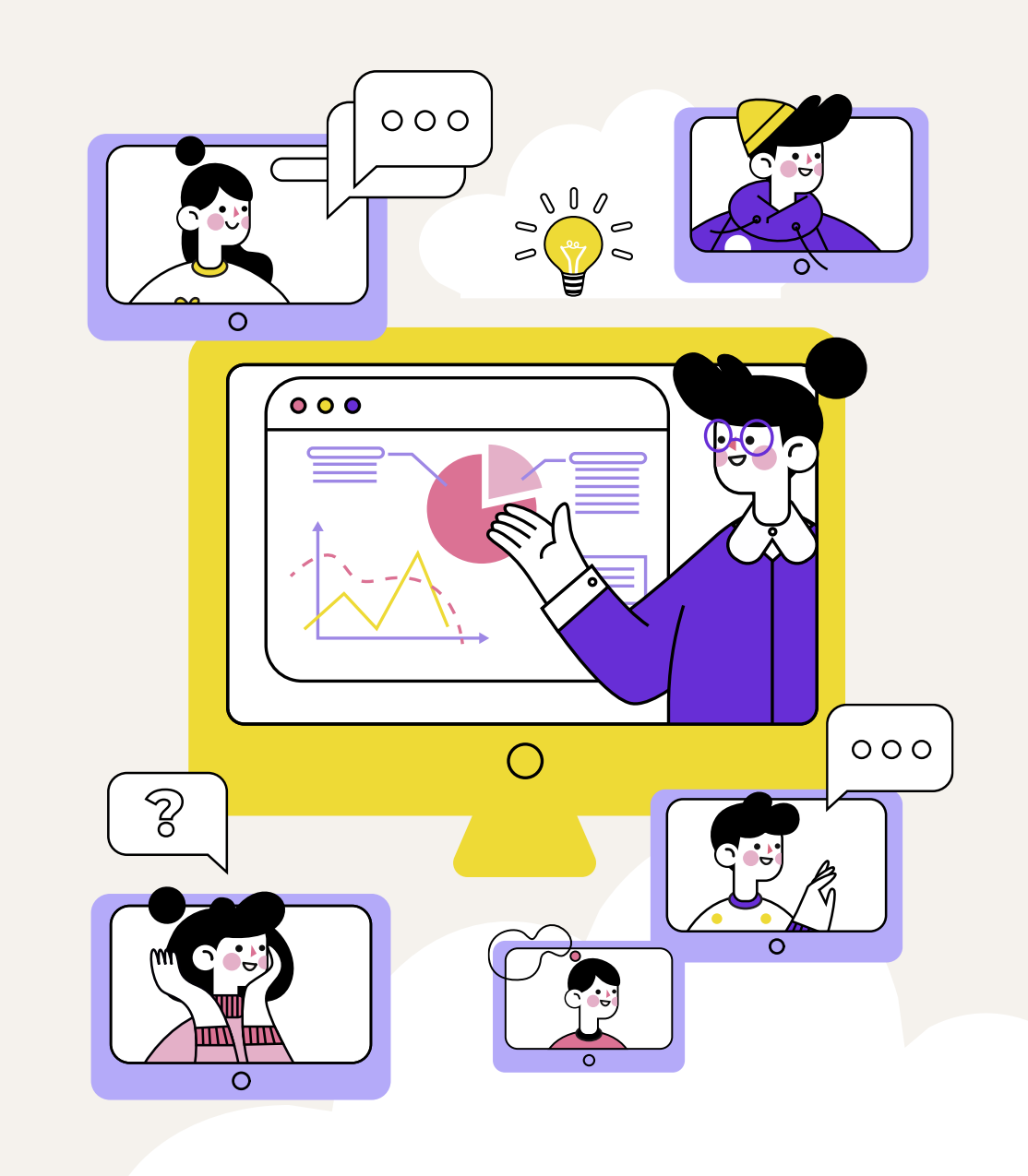

#### **上傳影音數位教材至授課教師雲端**

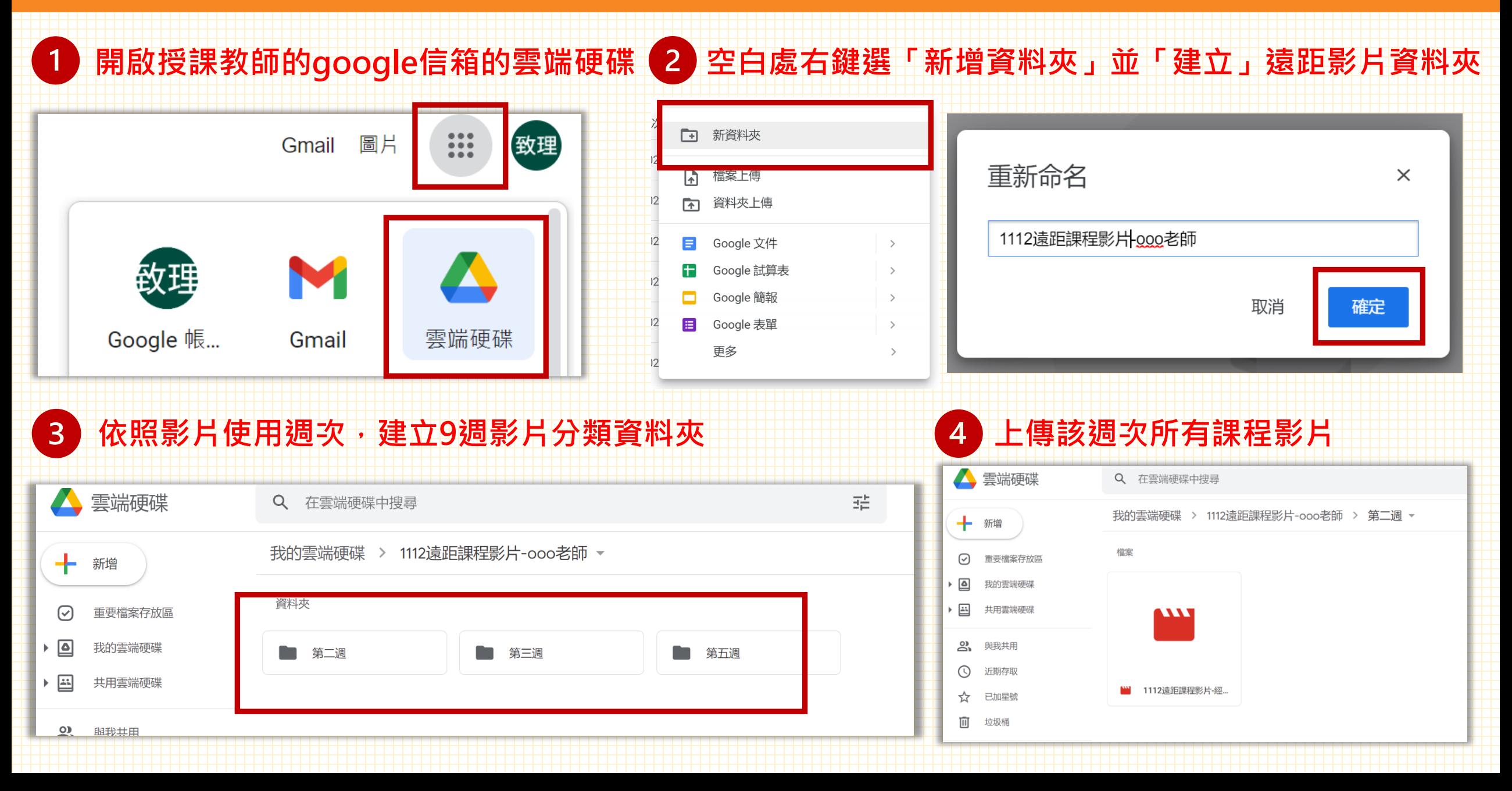

#### **雲端連結存取權設定**

#### **滑鼠移到資料夾或教材影片上>點擊畫面滑鼠右鍵>點擊「共用」**

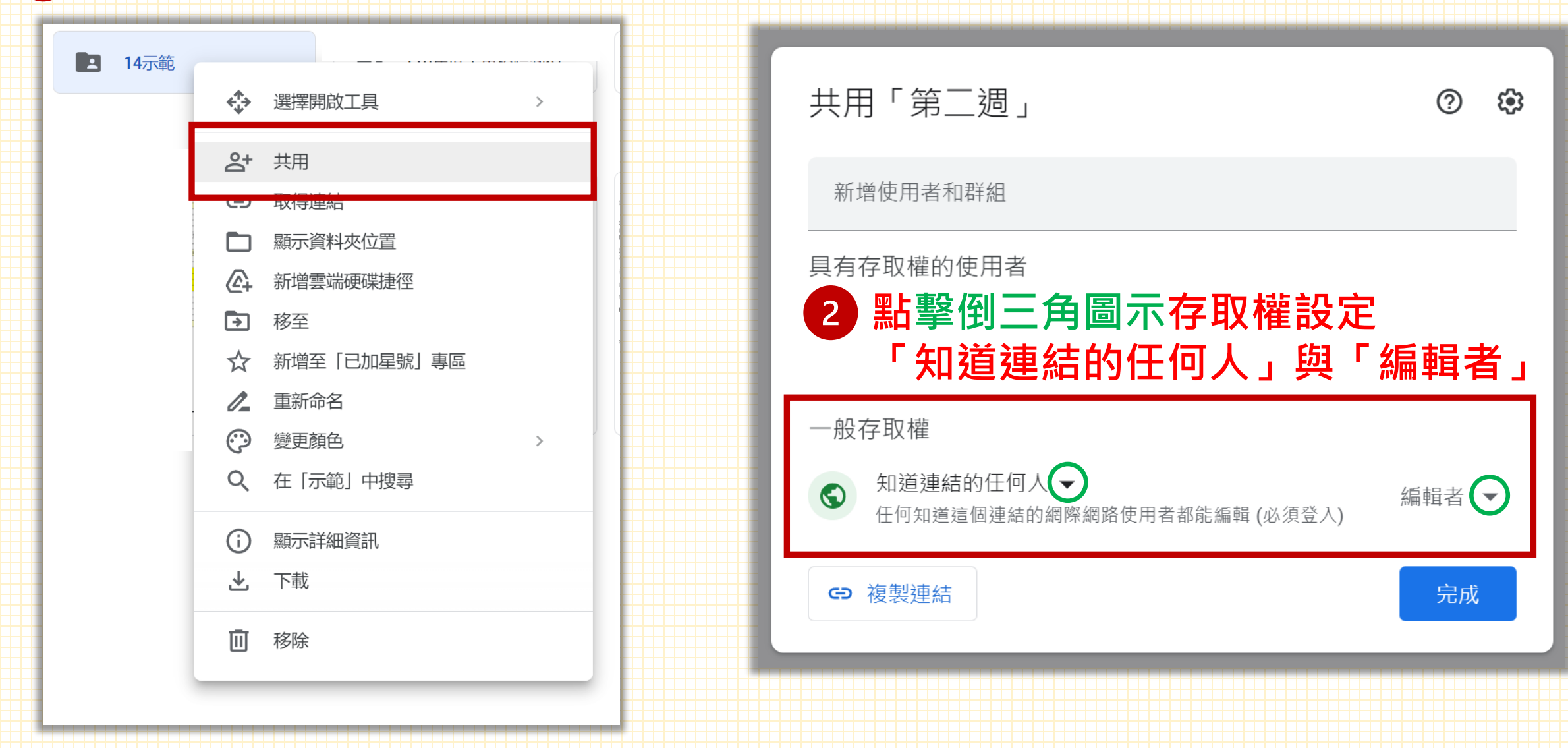

**雲端連結貼入「課程提報大綱」**

**1 點選「複製連結」 – – – – 2 貼影片「雲端連結」到「課程提報大綱」** 143277 明为以内为自己律问处之权的。 狄惟亚的明的人不一 共用「第二週」  $(2)$ <u>శ్రీ</u> 週次 主題與內容 上課型式(請打勾)↩ 線上教學活動說明←  $1 \leftarrow$   $\leftarrow$ □實體課程←  $\overline{\phantom{0}}$ 新增使用者和群組 □非同步線上課程← 具有存取權的使用者 □同步線上課程← 致理數位中心 (你) 致理 擁有者 k204@gm.chihlee.edu.tw □實體課程←  $2e$   $e$ https://reurl.cc/dWkamq ■非同步線上課程← ✓一般存取權  $\Box$ □同步線上課程← 知道連結的任何人 ▼  $\odot$ 編輯者 ▼ ᅺ  $3e^{-}e^{-}$ 任何知道這個連結的網際網路使用者都能編輯 (必須登入) □實體課程← □非同步線上課程← ← 複製連結 完成 □同步線上課程←

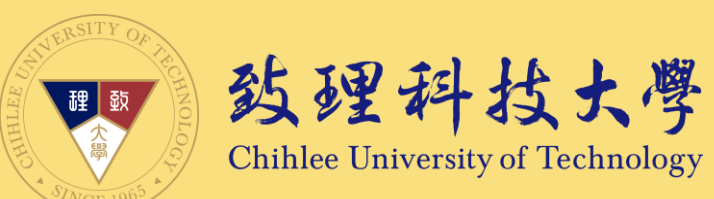

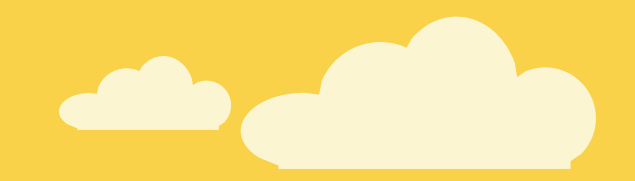

## 教學完畢,感謝您詳閱©

### 若您對於本指引內容有任何問題或建議、輔導 歡迎聯絡創新數位教學中心

我們會盡力協助,感謝

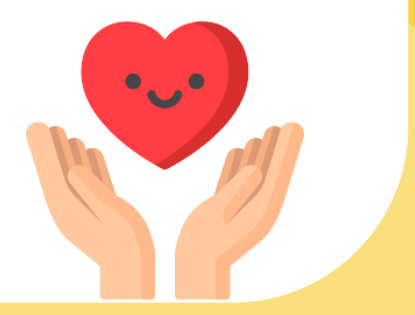